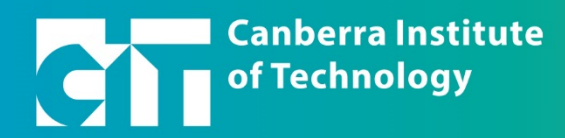

CIT Student Account Status <DoNotReply\_StudentAccountStatus@cit.ed... 7:26 AM (32 minutes ago)  $\overrightarrow{X}$  < :

Do not reply to this email. For assistance contact CIT Student services at infoline@cit.edu.au or 6207 3188.

This email, and any attachments, may be confidential and also privileged. If you are not the intended recipient, please notify<br>the sender and delete all copies of this transmission along with any attachments immediately. Y

oftonline.com/?Username=CIT081377@students.cit.edu.au.

 $X$   $\oplus$   $Z$ 

eive an email with

Please set a new password  $\sum$  Inbox x

### **Introduction**

These instructions are designed to step you though the process of setting up your CIT Microsoft 365 account.

#### **1. Receive Email**

Once you have enrolled in a subject at CIT you will receive an email to the email account you entered into Self-Service (Banner). The email will ask you to set a new password.

#### Sweet Tectotudents Congratulations on your enrolment at CIT. Your CIT Microsoft account has now been created. To activate your NOTE: you will need access to the email address and mobile phone number you have registered in your student profile Click on this After you have successfully set a new password a number of activation tasks need to occur. You will receive an email<br>further instructions for accessing Microsoft 365 services once they have completed - this may take one to link Your new password will also be used for accessing elearn (CIT's online learning platform) and <u>Self-Service</u> (CIT's Student<br>Information Management System).

 $\bullet$ 

# **2. Click on Link**

Click on the 'go to' link, you will be directed to a Microsoft 'get back into your account' page. Microsoft

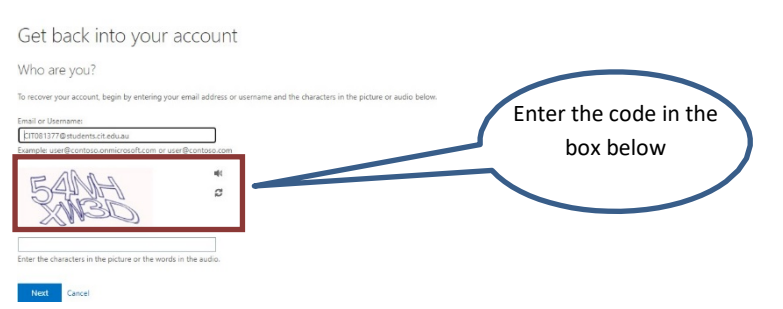

Your email is pre-populated, don't change this. Enter the code and click next.

#### **3. I've forgotten my password page**

This is the first time you have used the account; we know you haven't forgotten your password. This is the Microsoft process to get you to set your password securely.

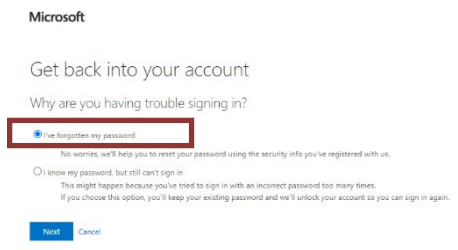

Click Next.

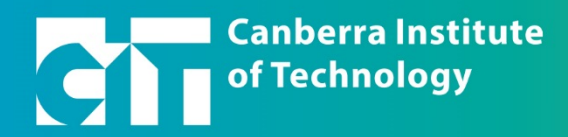

# **4. Verification Step 1**

This is part of a two-step verification process to ensure that your account is secure. Start with the email address process.

Check the email is correct and click on Email.

# **5. Verify your email address**

Check your email for an email from 'Microsoft on behalf of Canberra Institute of Technology with a verification code.

Copy, write or remember the code and enter it into the webpage.

# **6. Verify your mobile phone number**

Send a text to my mobile p

This is the second verification step in setting up your Microsoft 365 account. Check the last two digits of the phone number and then enter your phone number into the box, the Text box will then be available, click Text.<br>Microsoft

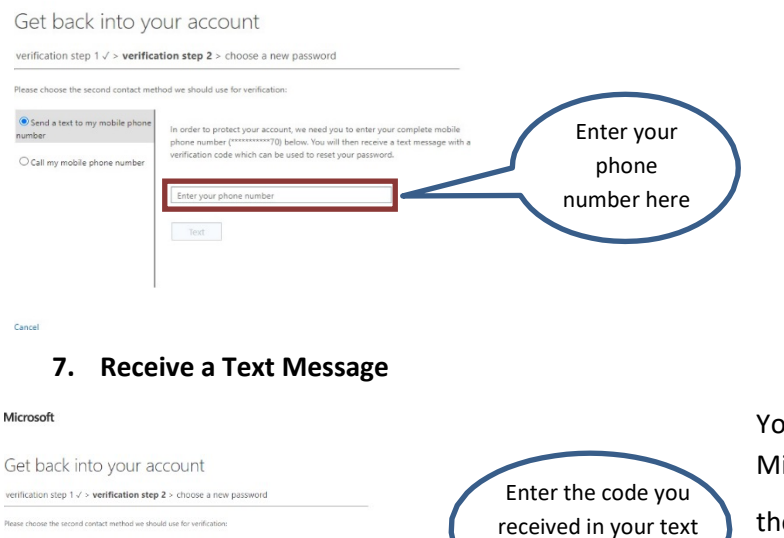

here

#### Microsoft

Get back into your account

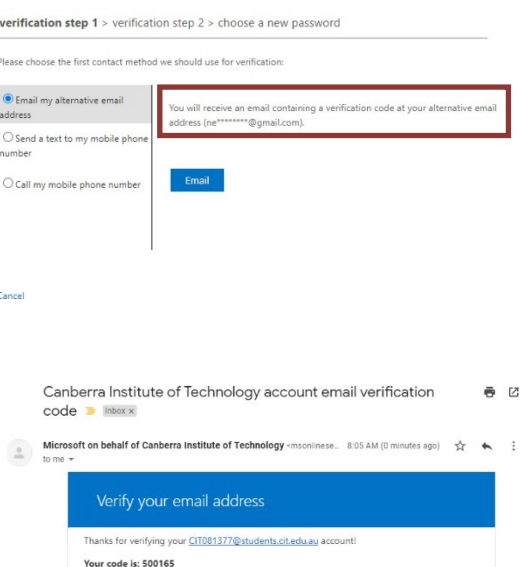

You will receive a text message from Microsoft, remember the

Yours sincerely,<br>Canberra Institute of Technology

the box on the webpage.

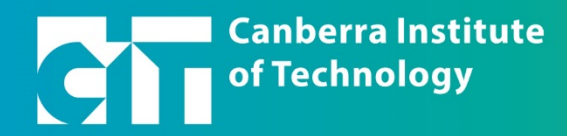

# **8. Set Password**

Your password will need to comply with the following rules:

- Minimum of 10 characters
- Must contain a capital letter
- Must contain a number or a symbol
- Common phrases will not be accepted e.g. Canberra2021

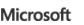

Get back into your account

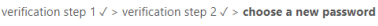

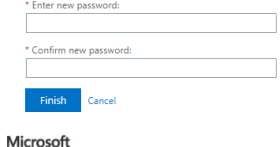

Get back into your account Vour password has been reset

Enter your password twice. Once you click Finish you will be taken to a new screen confirming that your password has been reset.

# **9. Confirmation email**

You will receive an email from Microsoft on behalf of Canberra Institute of Technology, notifying you that your password has been reset.

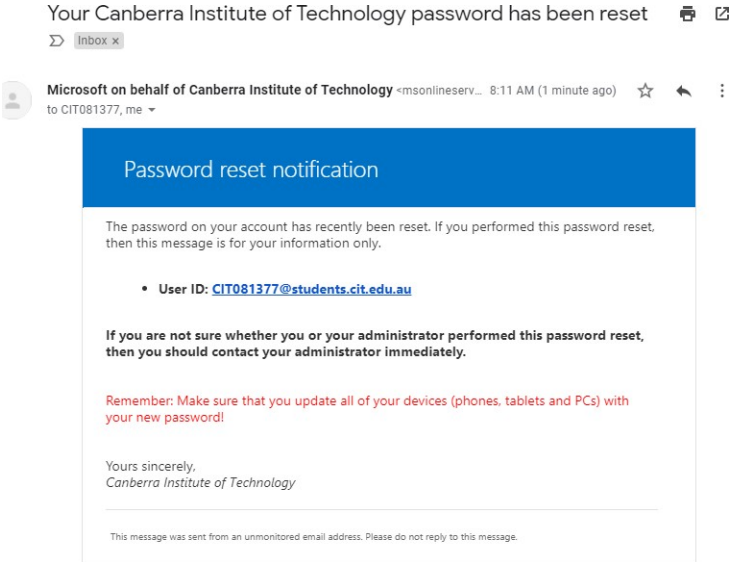

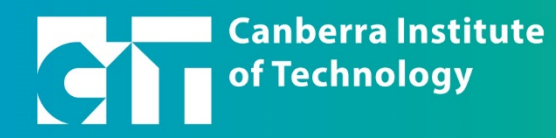

# **10. Activation Complete**

You will receive an email from CIT Student Account Status, telling you that your account has been activated, this can take up to **TWO** hours.

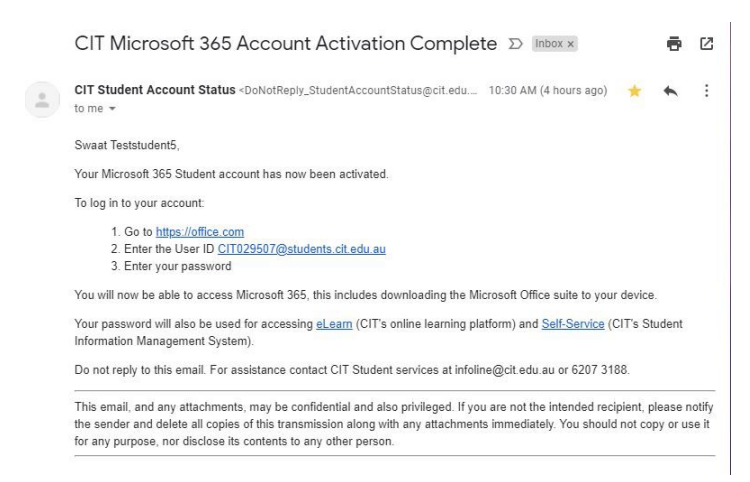

You will now be able to go to Office.Com and use the Microsoft Office products, sign into eLearn and use Self-Service.

#### **HELP**

If you need help, contact CIT Student services on (02) 6207 3188 or infoline@cit.edu.au